## **VITA SMART.FIRE Instrucciones para actualizar el software**

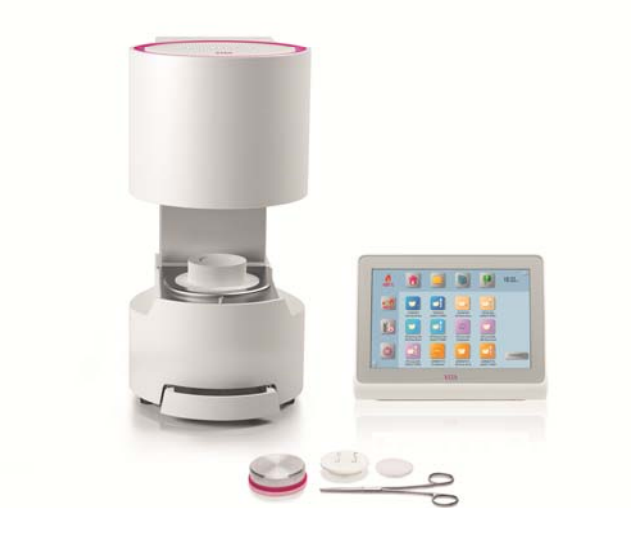

Estimado usuario de VITA SMART.FIRE:

por la presente le informamos de la nueva actualización de software para su VITA SMART.FIRE y le rogamos que instale este software en su aparato siguiendo las instrucciones detalladas a continuación.

Para cualquier pregunta o sugerencia, póngase en contacto con nosotros a través de los siguientes números:

Tel.: 0049 77 61 / 562 – 101, ‐105 o ‐106 Fax: 0049 77 61 / 562 – 102 E‐mail: instruments‐service@vita‐zahnfabrik.com

Atentamente, VITA Zahnfabrik H. Rauter GmbH & Co. KG Dpto. Servicio técnico de aparatos

## **Procedimiento general**

- Descargar la nueva actualización de software desde el sitio web de VITA o a través de un Boletín de actualización, en caso de que lo haya recibido.
- Guardar la actualización de software en un lápiz USB.
- Crear una copia de seguridad de sus perfiles de usuario propios en un lápiz USB.
- Instalar la actualización de software VITA SMART.FIRE.
- Comprobar la versión de software en el vPad.
- Comprobar la actualización de la versión de software en el vPad, en la sección de Configuración en Datos del aparato.
- Registrarse en el VITA Update-Messenger.

## **Requisitos para la descarga y la instalación**

- Acceso a Internet
- Lápiz USB vacío

**Para mantener un control general de las actualizaciones, para cada actualización de vPad existe una actualización de horno con el mismo número de versión de software. Así pues, encontrará dos archivos de actualización que deberá transferir al lápiz USB e instalar conjuntamente.** 

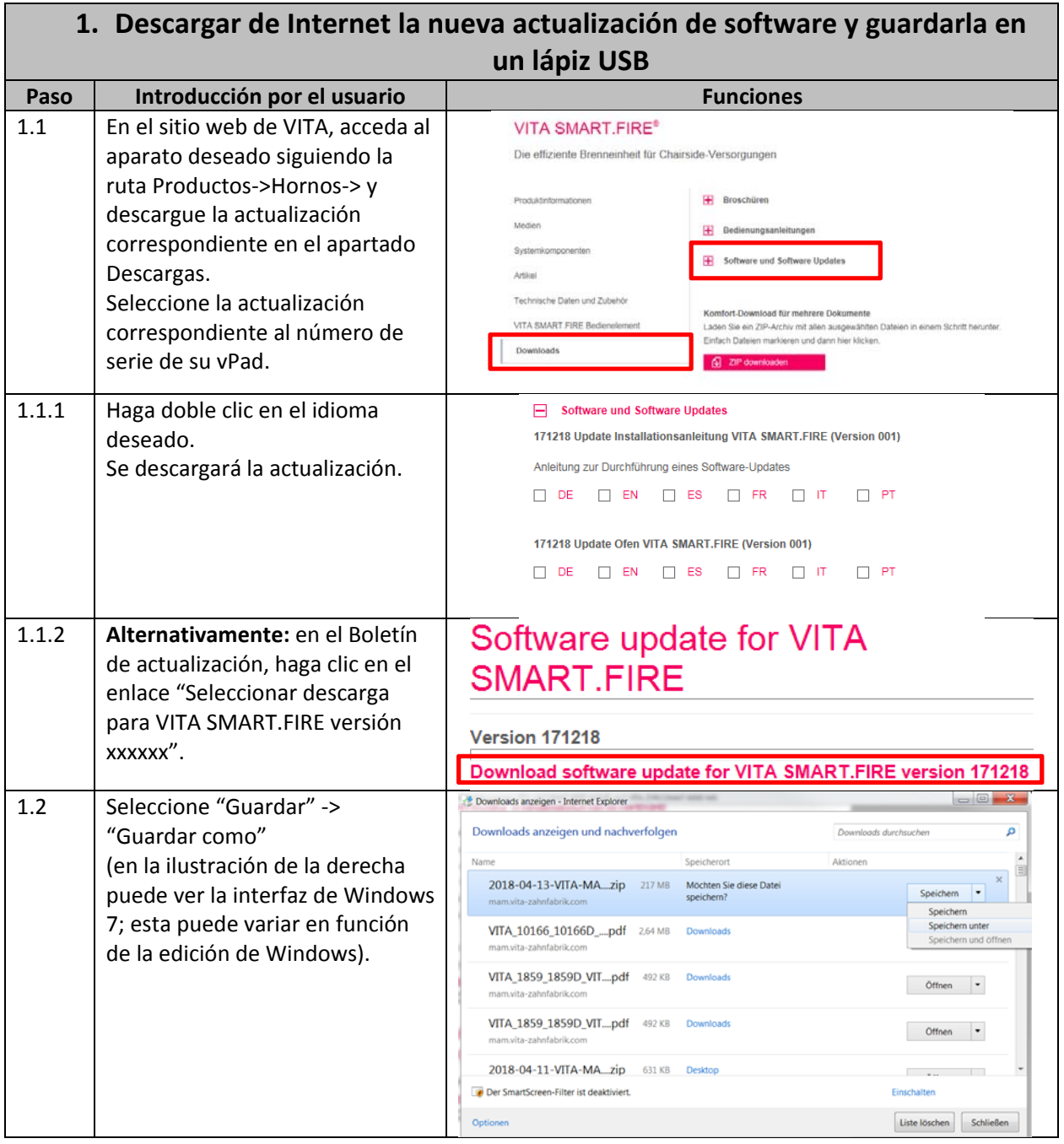

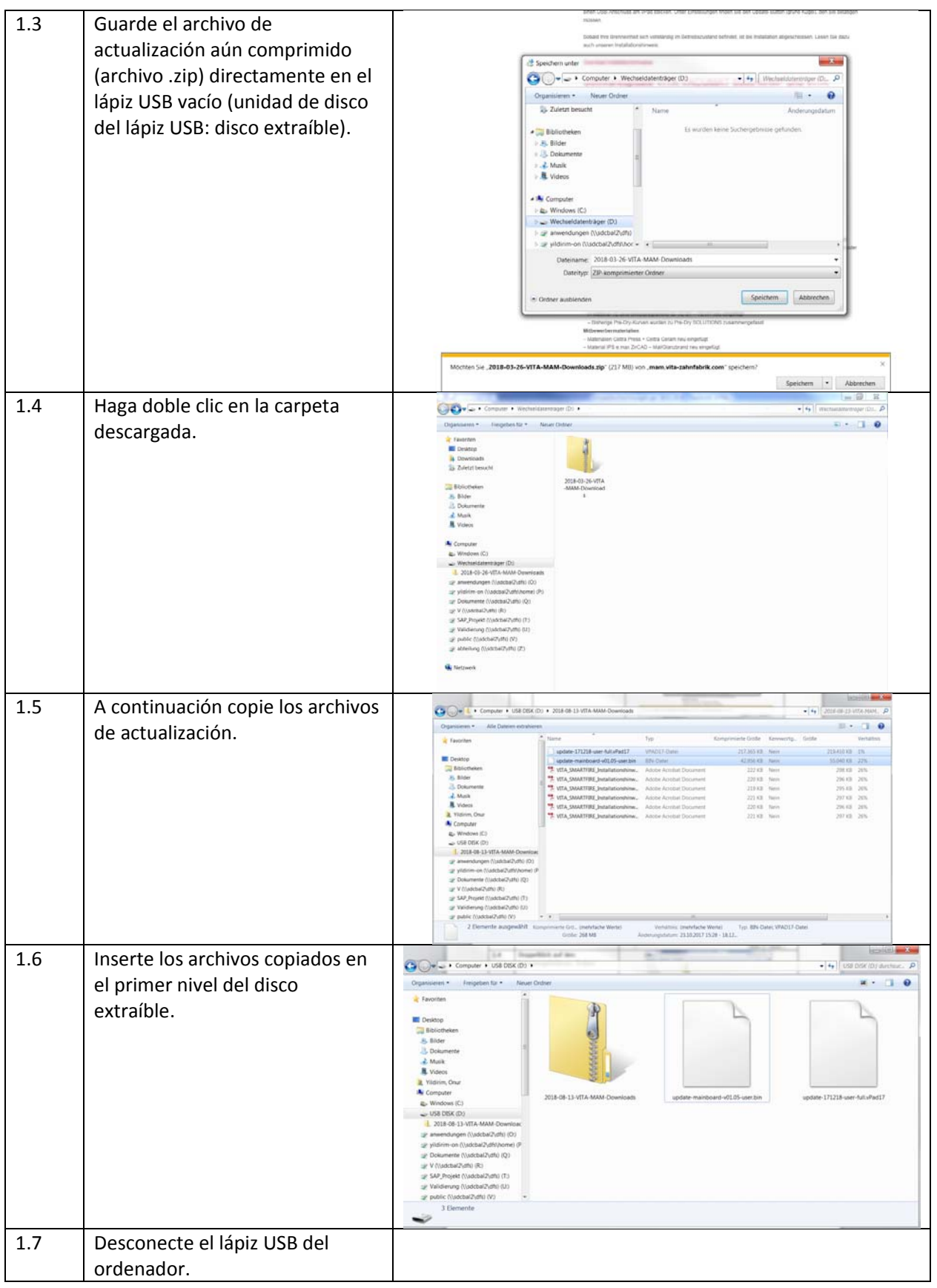

![](_page_4_Picture_1.jpeg)

![](_page_5_Picture_1.jpeg)

![](_page_6_Picture_5.jpeg)

![](_page_7_Picture_1.jpeg)

![](_page_8_Figure_0.jpeg)

que la actualización está destinada a otro modelo de vPad o que el software no es más actual que la versión i nstalada.

![](_page_9_Picture_149.jpeg)

![](_page_10_Picture_223.jpeg)

![](_page_10_Picture_224.jpeg)

![](_page_11_Picture_72.jpeg)

![](_page_12_Picture_1.jpeg)